# 正版软件检查工具使用方法详解

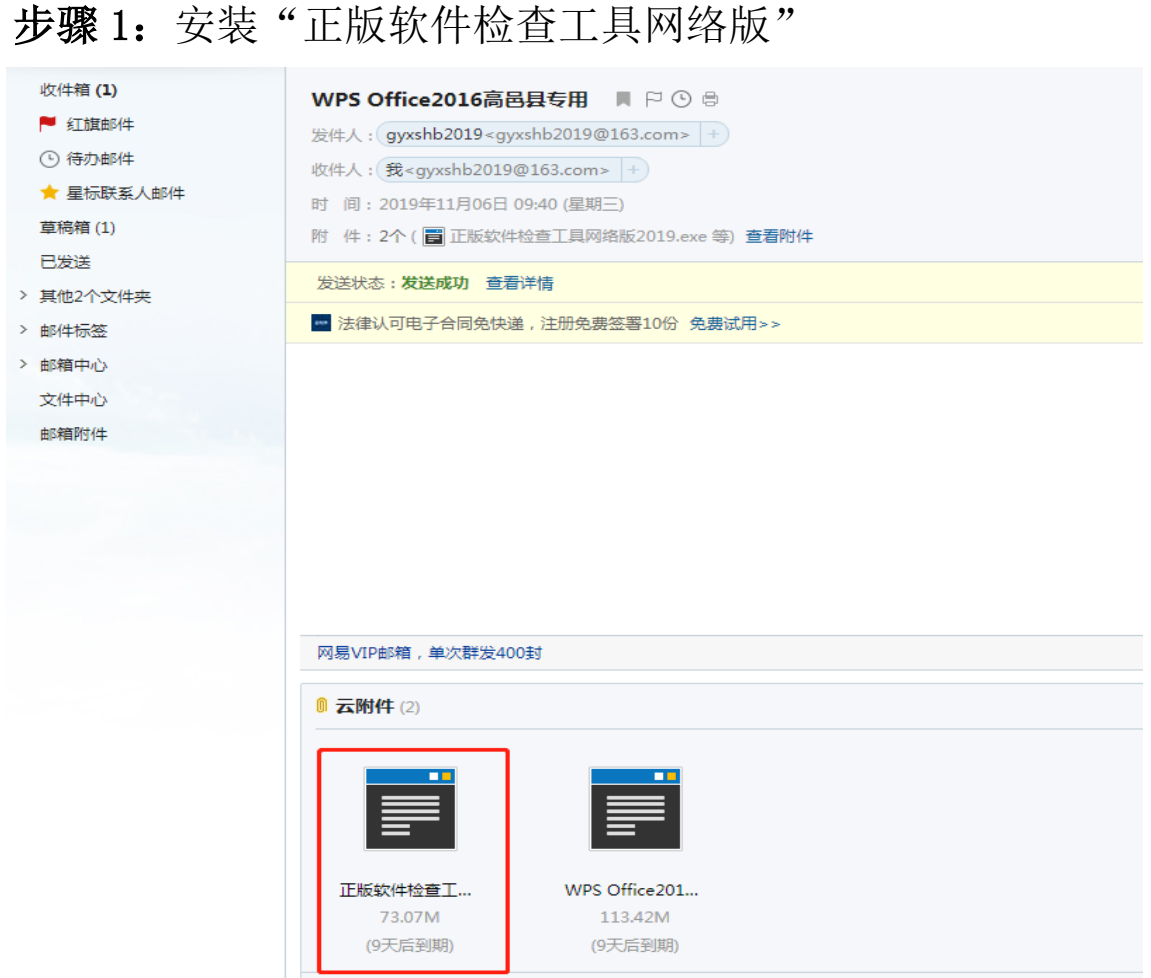

#### 图 1 下载正版软件检查工具网络版

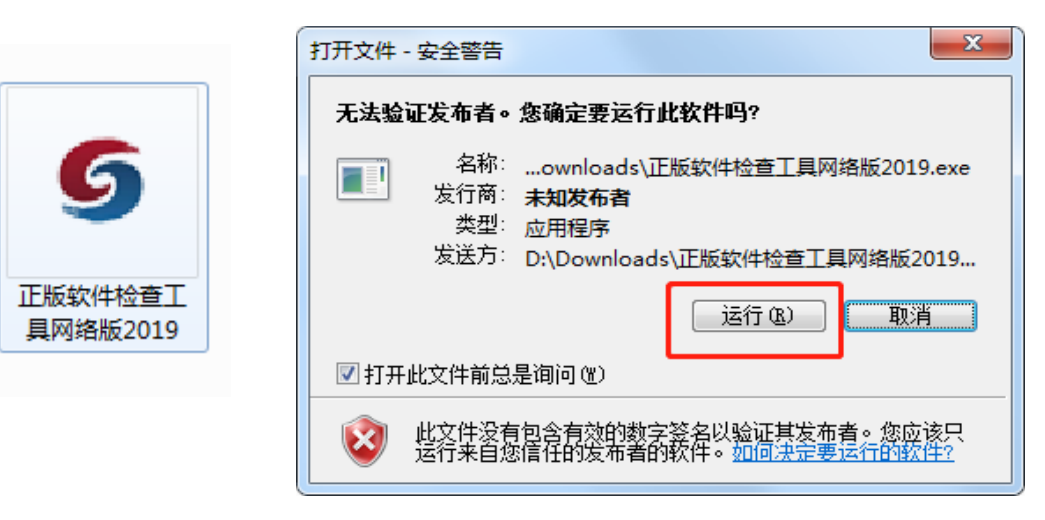

### 图 2 运行安装包 进行安装

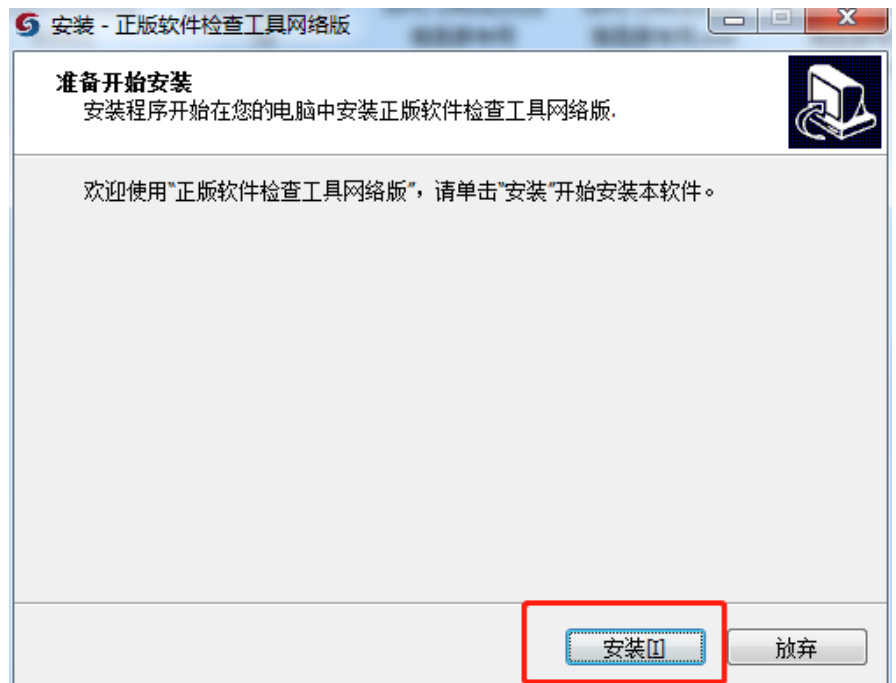

图 3 点击安装

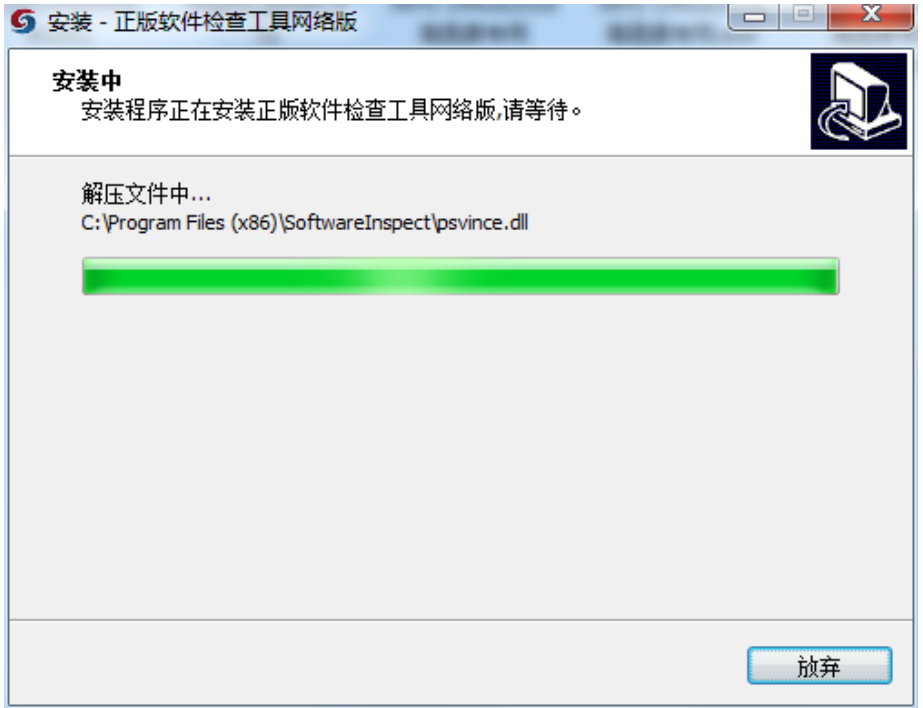

图 4 等待安装进度完成

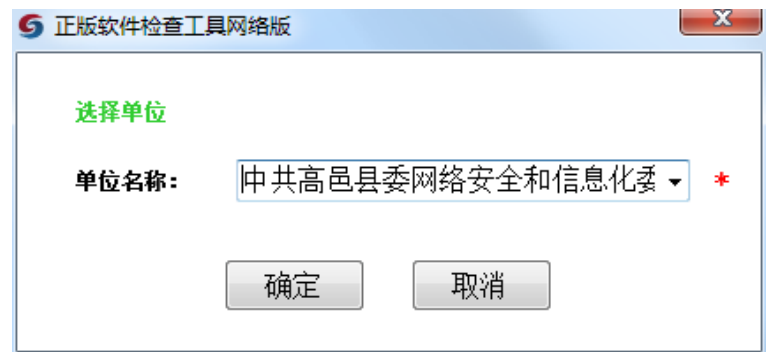

图 5 输入单位名称

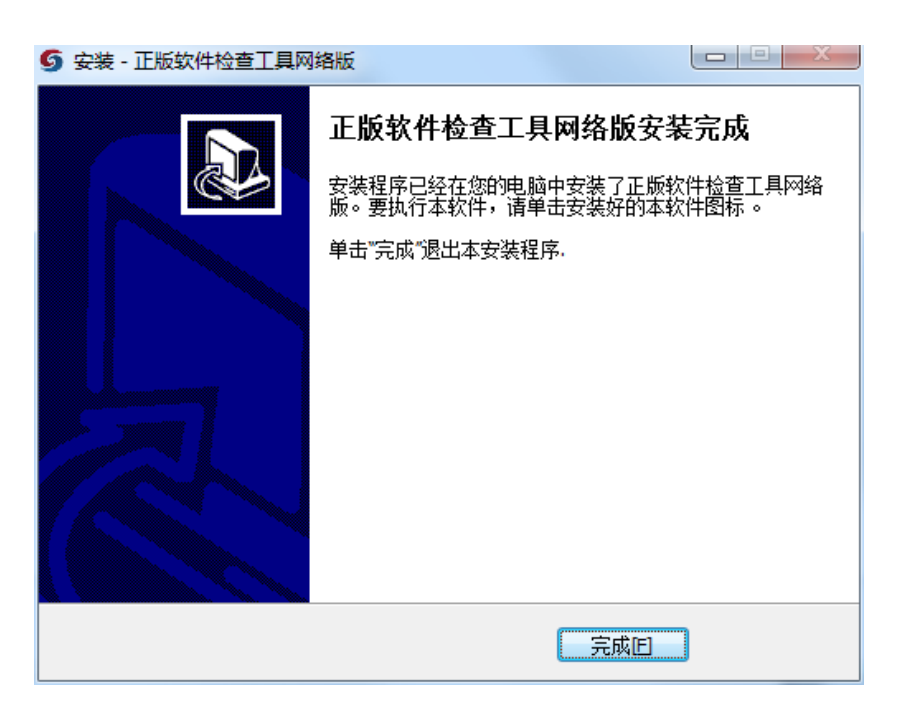

图 6 安装完成

正版软件检查工具图标如图:

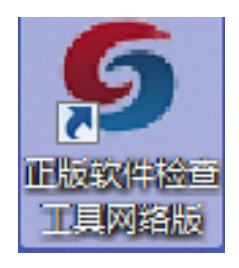

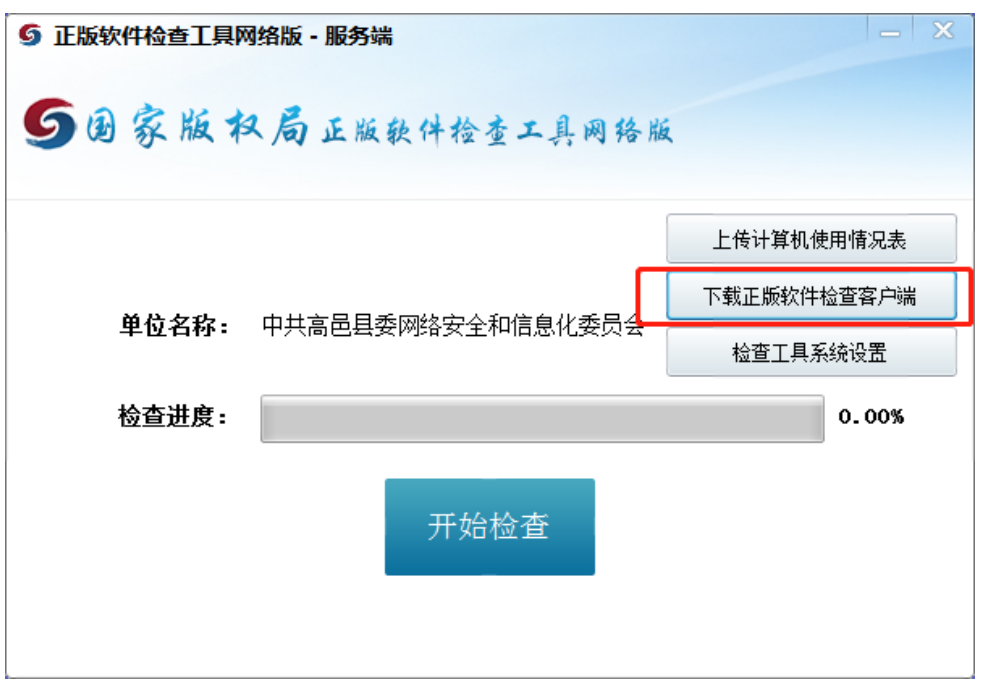

步骤 2: 安装"正版软件检查工具网络版 客户端"

图 1 下载客户端安装包

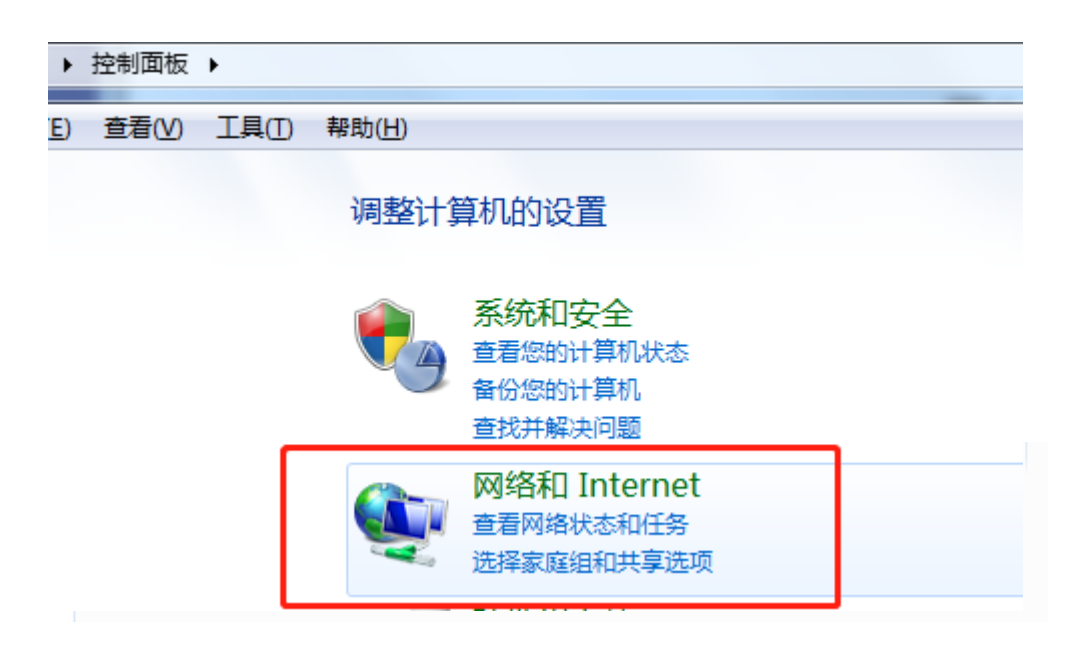

图 2 打开控制面板 查看 IP 地址

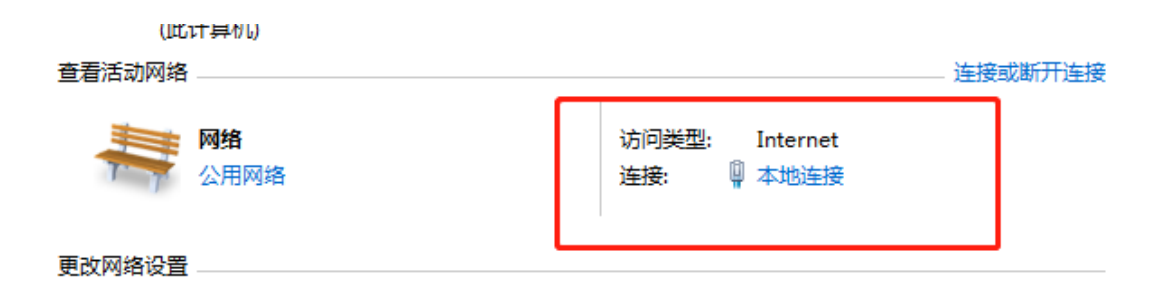

## 图 3 点击本地连接

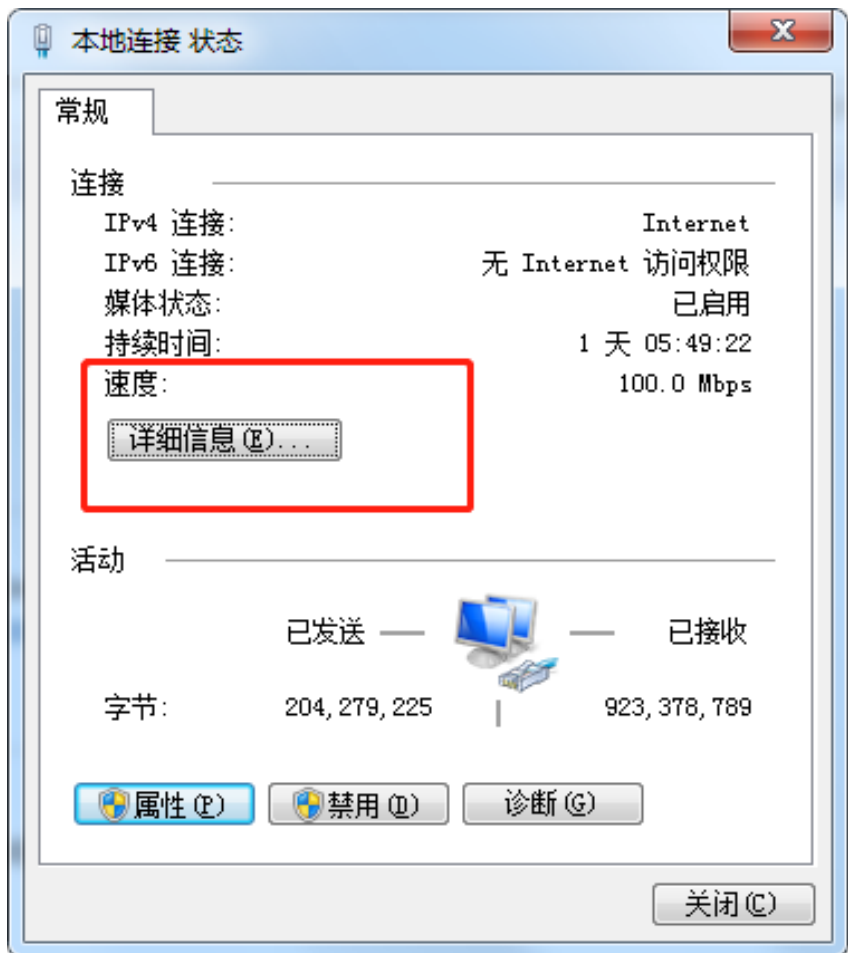

图 4 点击 详细信息

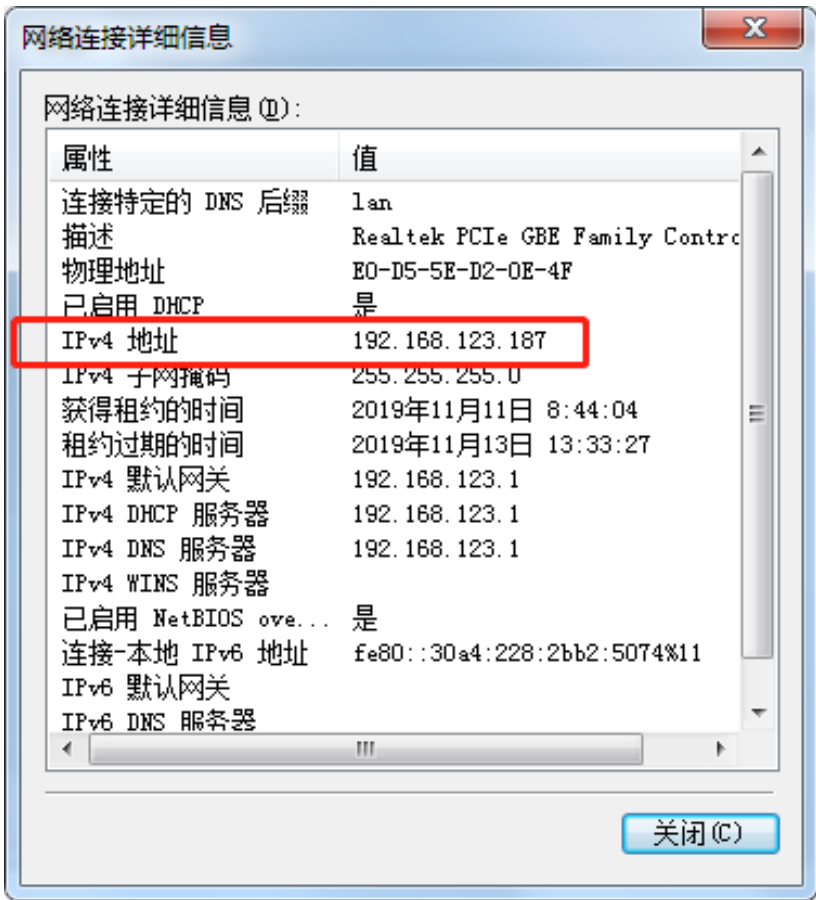

图 5 查看 IP 地址

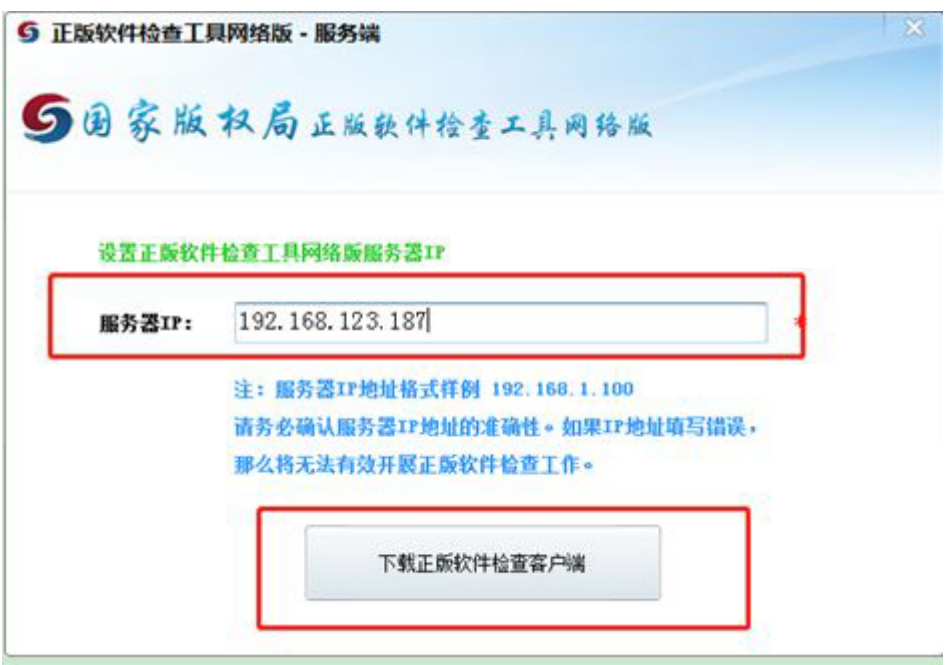

图 6 将刚才查看的 IP 地址 192.168.123.187 输入 点击下载按钮

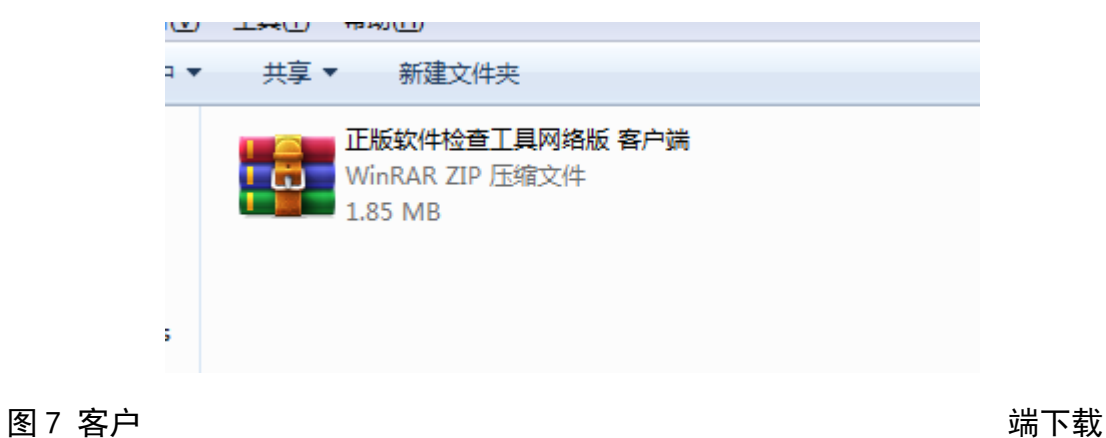

#### 完成

步骤 3: 客户端安装。(所有需要检查的电脑都需要安装"客 户端")

安装完成如图所示

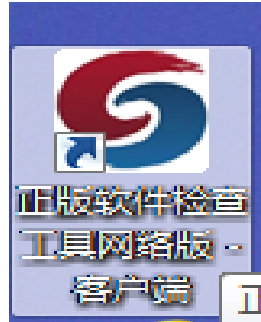

步骤 4: 填写信息表并上传。

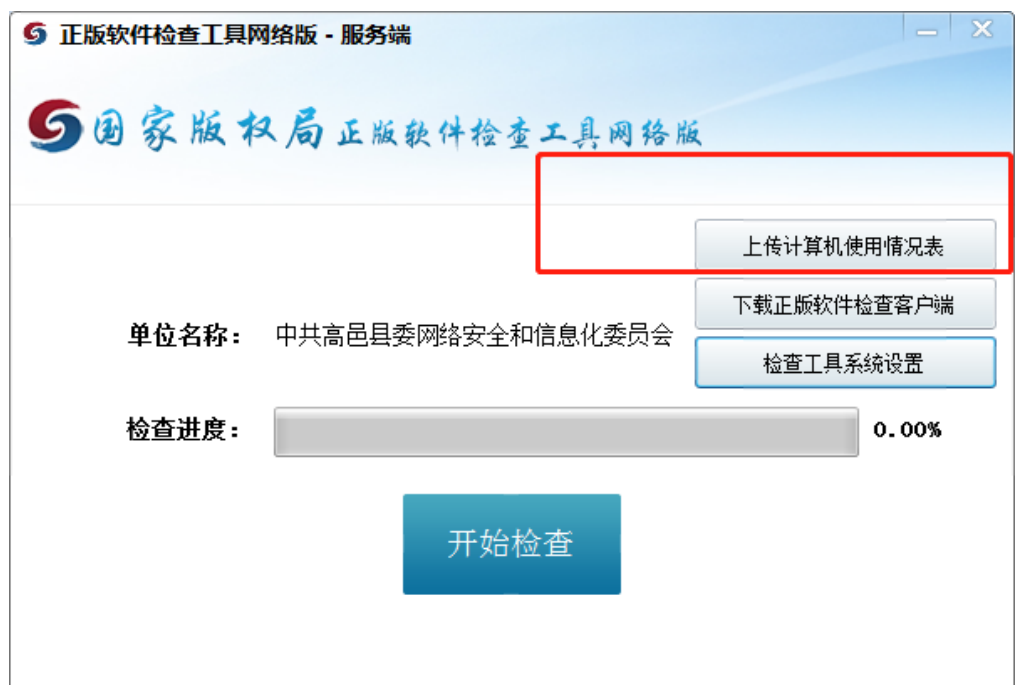

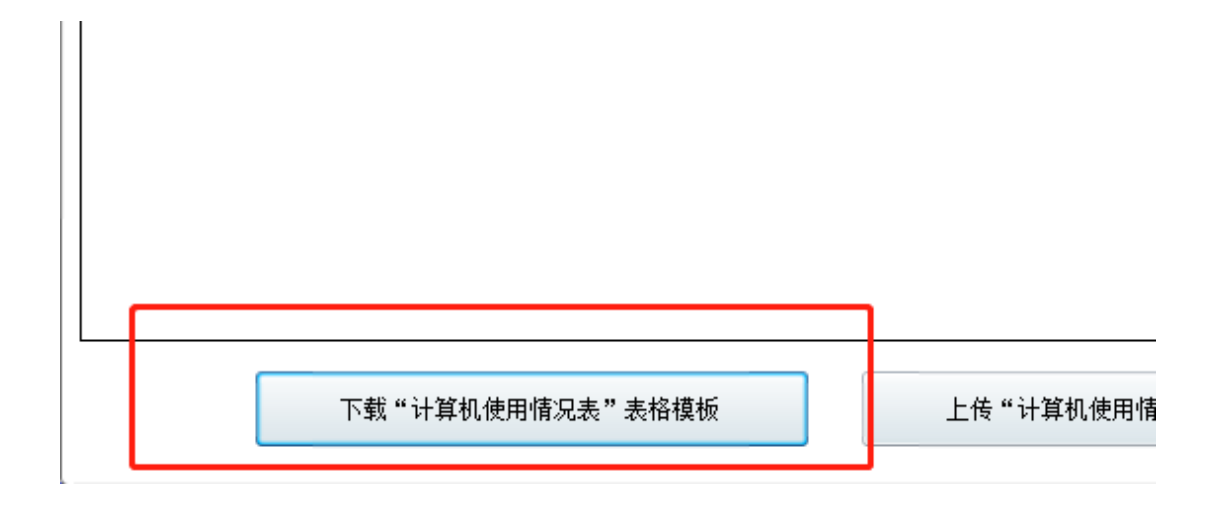

## 图 1 下载"计算机使用情况表"

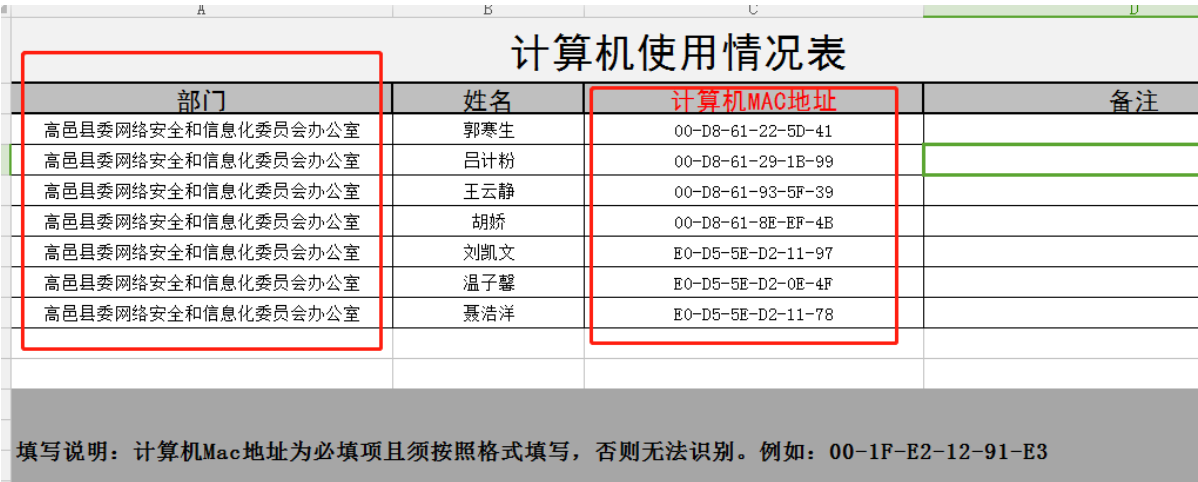

图 2 填写"计算机使用情况表"

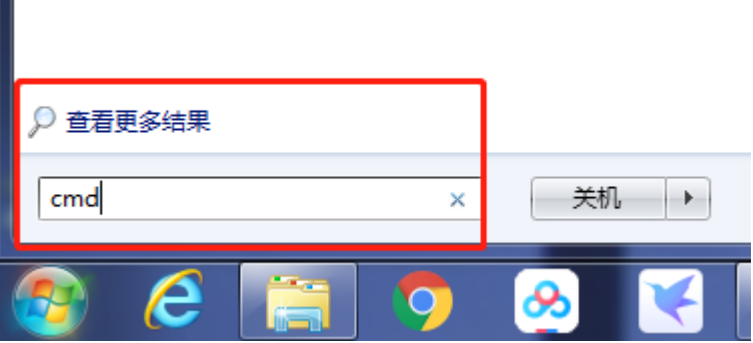

di 管理员: C:\Windows\system32\cmd.exe Microsoft Windows [版本 6.1.7601]<br>版权所有 <c> 2009 Microsoft Corporation。保留所有权利。 C:\Users\Administrato<mark>r>ipconfig -all</mark> 定要用英文输入 Windows IP 配置 主机名 PC-20191101HSXY **DNS** 混否 н ь **UTNS**  $1an$ **DNS** e. |以太网适配器 本地连接: 连接特定的 DNS 后缀 lan CRE Family Controller  $R_{a=1}$ t PCT<sub>o</sub> :  $EØ-D5-5E-D2-0E-4F$ 。<br>「已启用<br>|配置已启用 湟  $TPu6$ fe80::30a4:228:2bb2:5074x11(首选) 比性 192.168.123.187<首选> 地址 I Pu4 255.255.255.0 11 F  $8:44:04$ 的时间 2019

图 3 在"开始"任务栏搜索框输入"cmd" 回车

图 4 输入 "ipconfig -all", 回车

图 4 下方红色方框内即为表格中要输入的计算机 MAC 地址。 要将每台要检查的计算机的 MAC 地址查出,填入表格中。然 后上传表格。

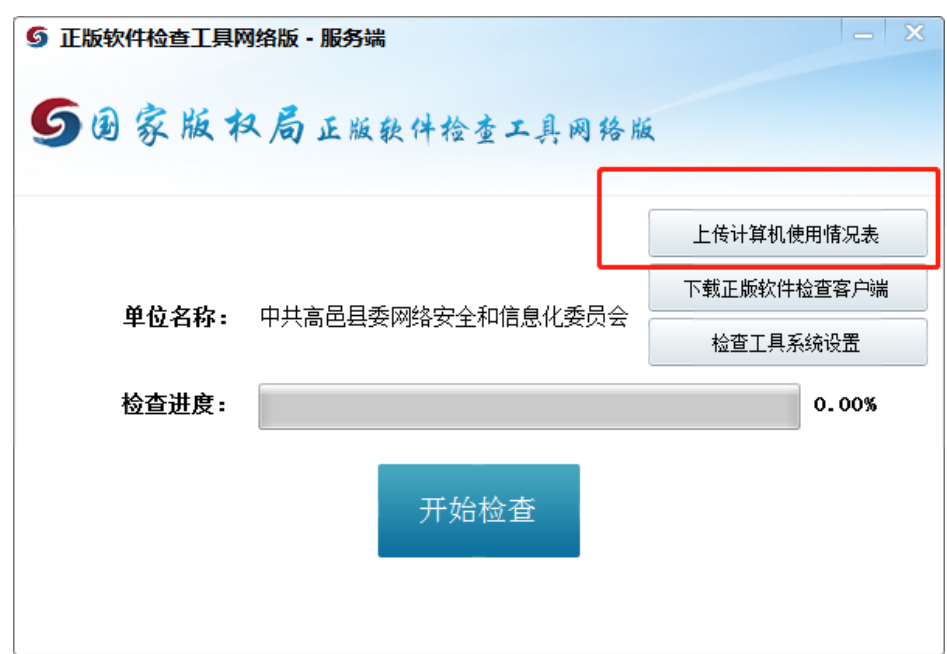

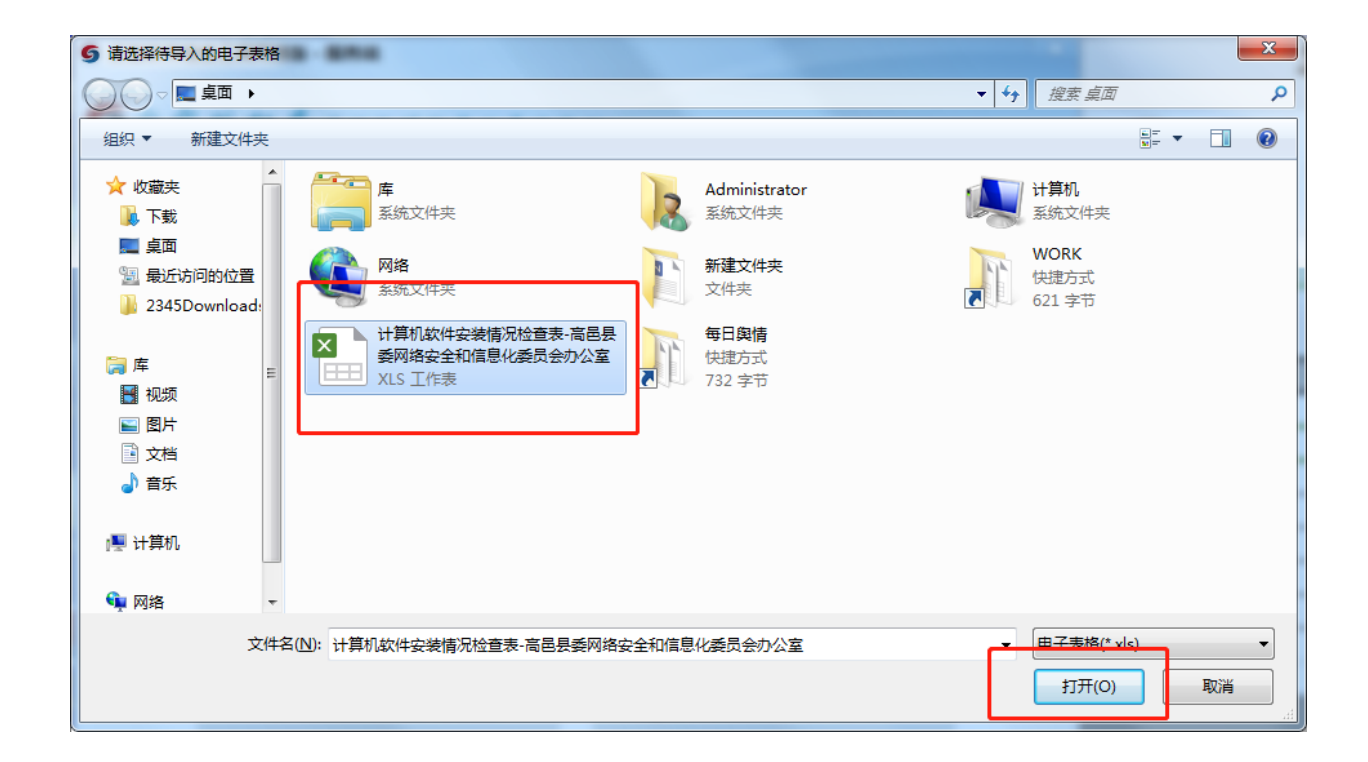

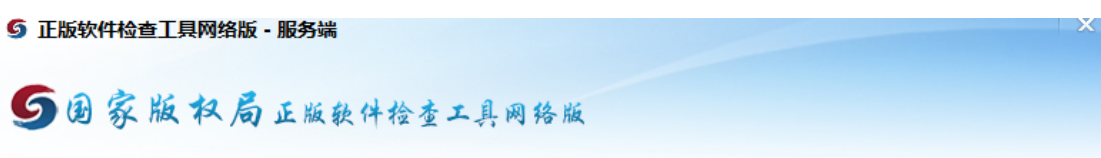

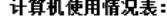

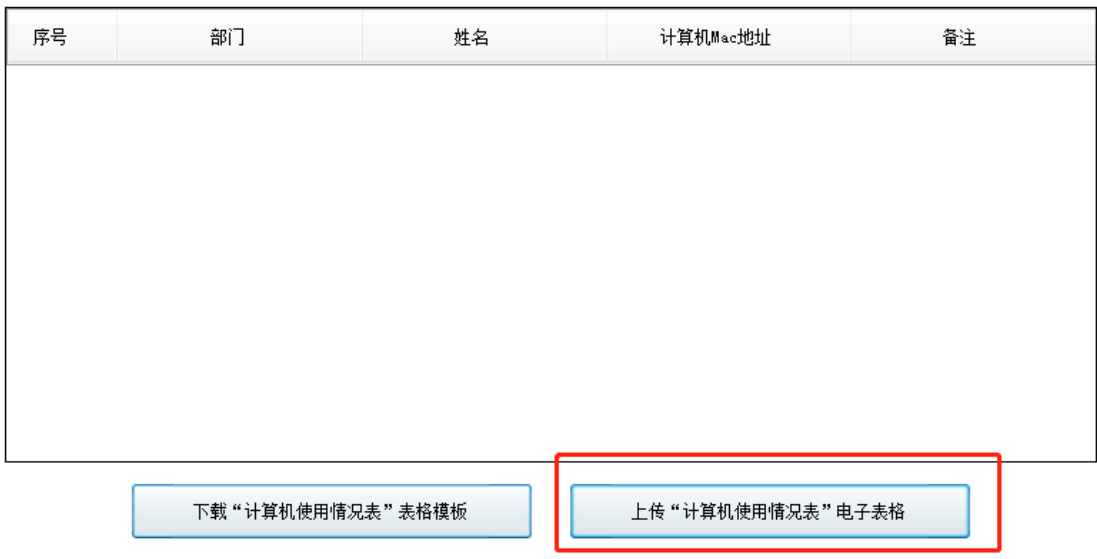

图 5 上传表格

现在可以进行正版软件的检查。在检查进度完成后,点击下 载检查情况,可以看到检查情况表。

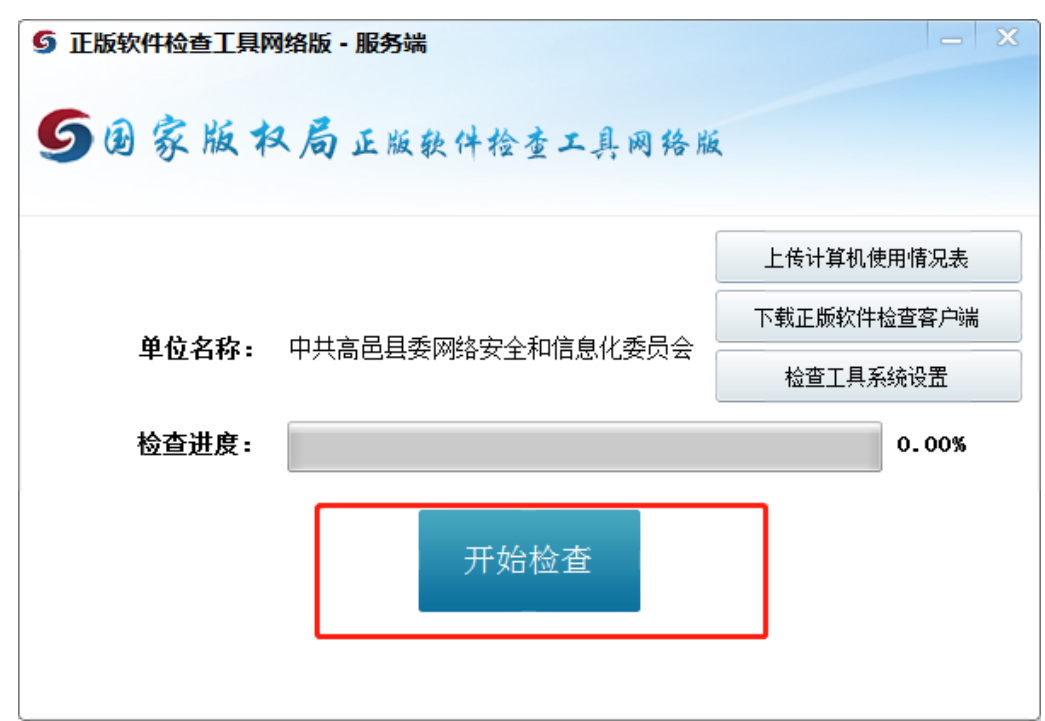

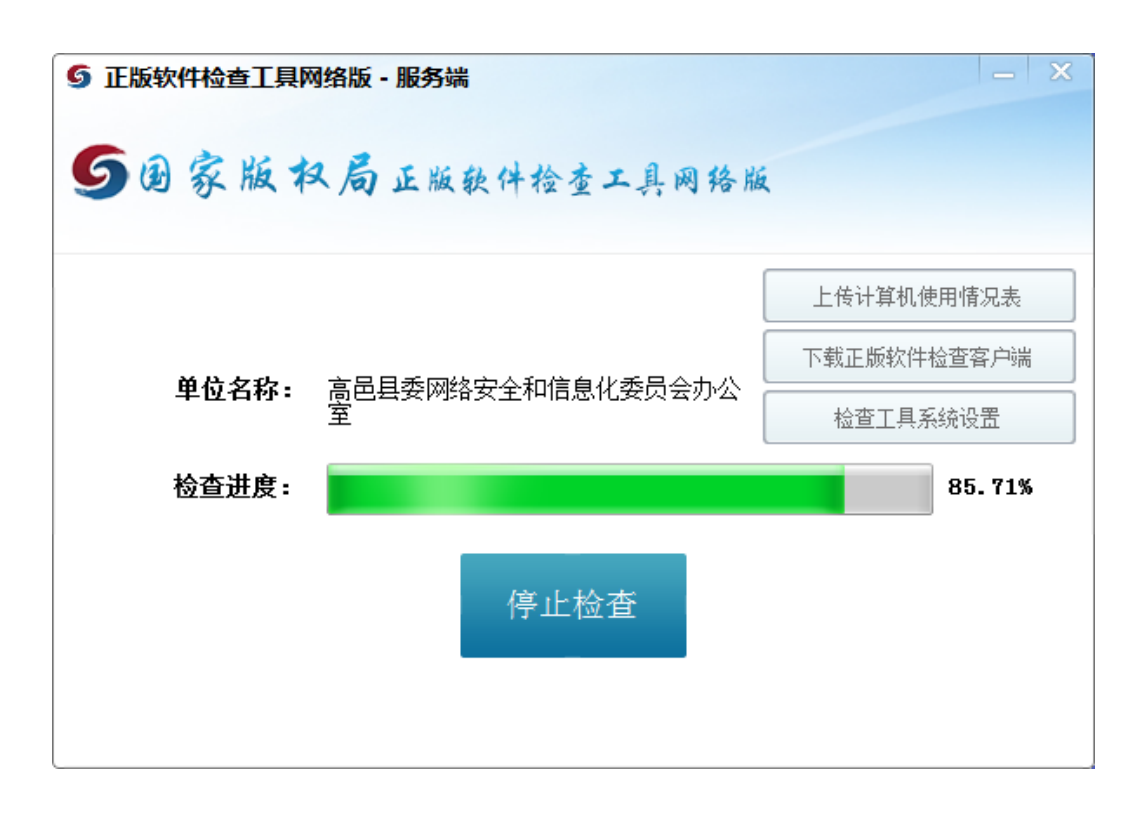

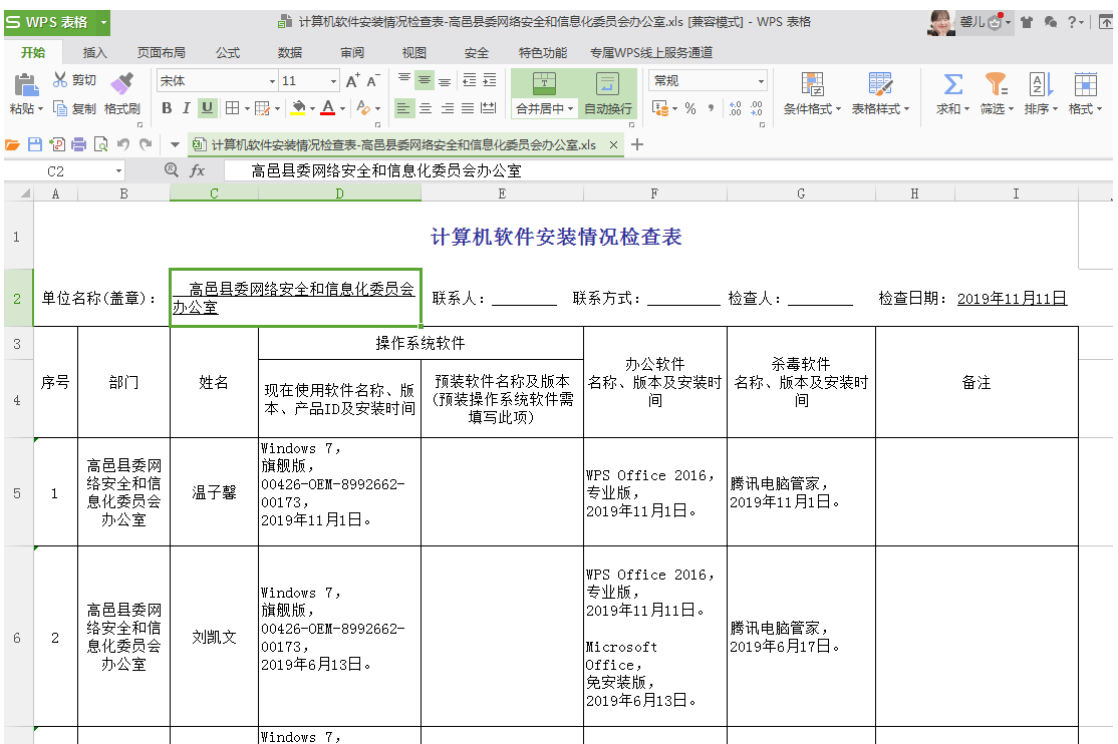